# IMPORTACIÓN DE DATOS DESDE EXCEL (CSV)

#### Formato CSV

Los archivos **CSV** (del inglés *comma-separated values*) son un tipo de documento en [formato](https://es.wikipedia.org/wiki/Formato_abierto)  [abierto](https://es.wikipedia.org/wiki/Formato_abierto) sencillo para representar datos en forma de tabla, en las que las columnas se separan por comas (o punto y coma en donde la coma es el [separador decimal:](https://es.wikipedia.org/wiki/Separador_decimal) Perú, Argentina, España, Brasil...)

Acceder desde el menú del sistema:

Administración -> Importación de Datos (Excel) -> Importación de Datos de ARTICULOS CSV

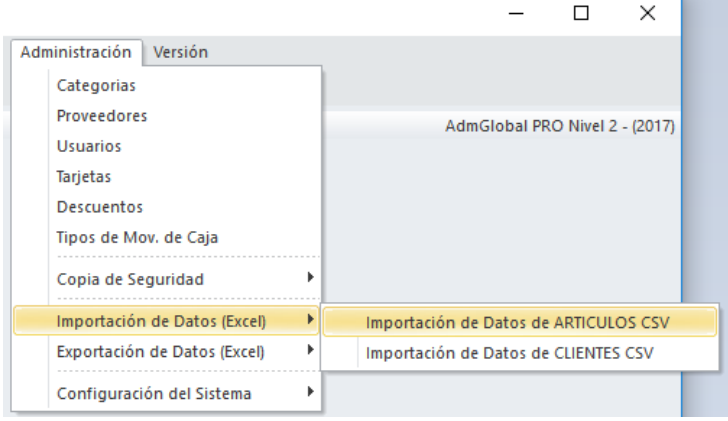

#### Importar Datos de Artículos CSV  $\times$ -<br>Archivo a procesar CSV: Operación: Actualizar por: Importar:  $1$ □<br>□ Lista de Precio 1 ○ Código de Barras ALTA artículos nuevos Buscar CSV  $\Box$  Lista de Precio 2 Cód, Proveedor 1 **⊘** ACTUALIZAR Precios  $\bigcirc$  Codigo □ Lista de Precio 3  $\bigcirc$  Código Interno Lista de Precio 4 Proveedor 1: Proveedor 2: Categoria: Eabricanter  $\overline{A}$  $\sqrt{ }$  sin dato  $\vee$  sin dato sin dato sin dato Código Barras | Código ... | Código | Cód.Int... | Nombre Descripción Stock **IVA** Costo Ga... P.Público1 Ga... P.Público2 Ga... Precio Pú... Ga.  $\langle$  $\overline{4}$ Cerrar Cantidad de Artículos: Procesar Archivo CSV

# Pantalla para realizar la importación de datos en formato CSV

# Pasos a seguir para seleccionar hoja y artículos:

- 1. 1.1 Seleccione el tipo de "operación" a realizar.
	- a) ALTA artículos nuevos
		- (Da de alta artículos no existentes en la base de datos)
	- b) ACTUALIZACION Precios (Actualiza precios de artículos ya existentes en la base de datos)

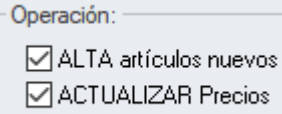

1.2 Seleccione "Actualizar por". Indica por el dato que se debe buscar el artículo en la base de datos, esto es conveniente que siempre sea el mismo en diferentes importaciones o actualizaciones. El código de proveedor o código de barras suelen ser los más indicados, ya que siempre existe uno y no se encuentra repetido entre artículos. Es importante que el elemento seleccionado no esté asignado a dos o más artículos de forma repetida, debe ser único.

- a) Código de Barras
- b) Código de Proveedor 1
- c) Código
- d) Código Interno

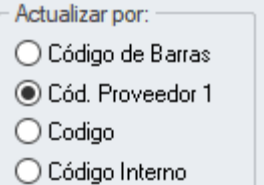

1.3 Seleccionar "Importar". Debe seleccionar que listas de precios desea importar.

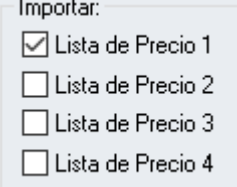

2. Seleccione el archivo CSV a procesar.

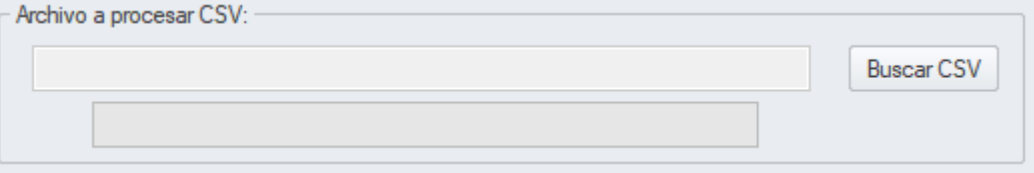

- 3. Luego verifique que los datos mostrados correspondan a los artículos a importar o actualizar, y que cada columna contenga el dato correspondiente.
- 4. Seleccione en la Categoría, Fabricante, Proveedor 1 y Proveedor 2 que correspondan (si no se quiere asignar en este momento dejar el ítem "sin dato").

Solo se puede seleccionar un dato de estos por importación para ser asignado a todos los artículos en este proceso.

Si desea seleccionar Categoría, Fabricante, Proveedor 1 y Proveedor 2 diferentes, debe generar diferentes archivos CSV por cada combinación.

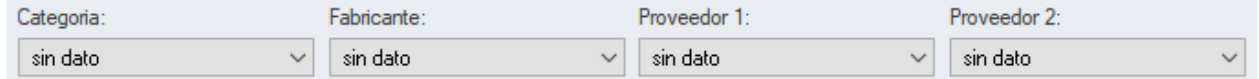

5. Finalmente clicar en el botón de "Procesar Archivo CSV"

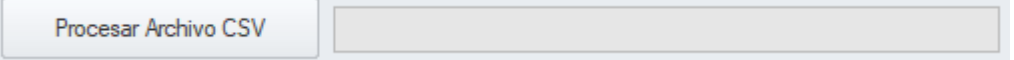

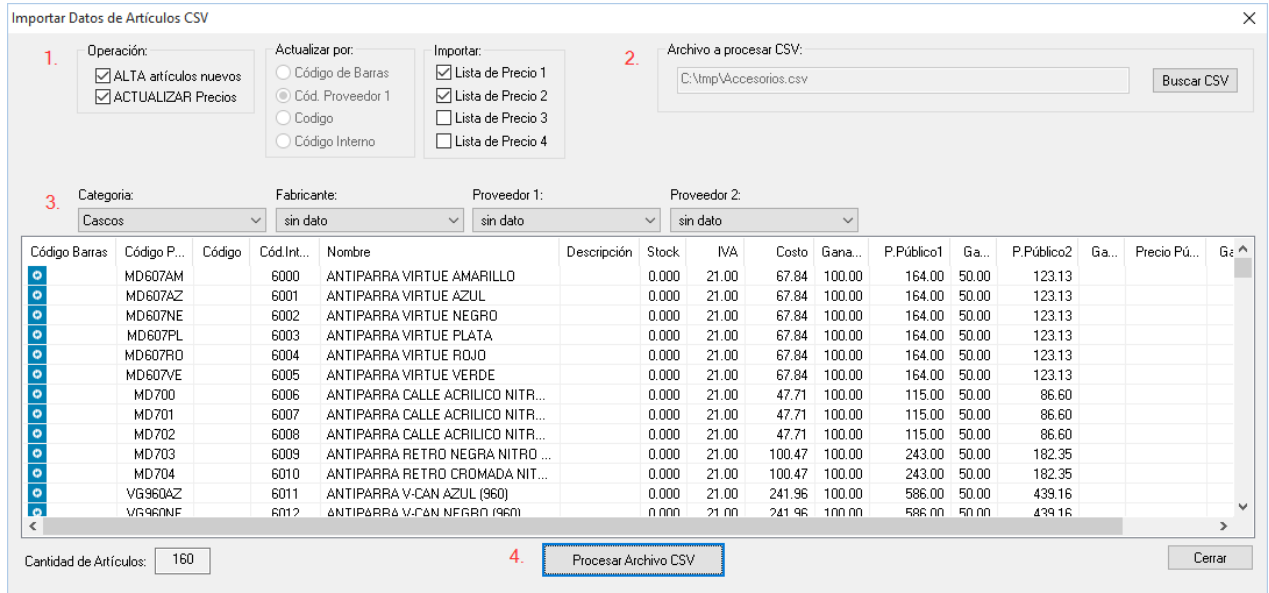

## *Pantalla con artículos cargados para ser importados*

## Formato del archivo CSV generado desde Excel

Planilla de Excel con 27 columnas con los contenidos que están en la importación, sin títulos u otros datos.

# *Armar una planilla de Excel con las siguientes columnas:*

COLUMNA 1 **Código de Barras** (si no se tiene colocar un 0 en esta columna)

COLUMNA 2 **Código de Proveedor del artículo** (Corresponde al código interno que asigna el proveedor al artículo) (si no lo tiene dejar la columna vacía)

COLUMNA 3 **Código** (si no lo tiene dejar la columna vacía)

COLUMNA 4 **Código Interno** (código interno del software) (uso interno del software, dejar la columna vacía)

COLUMNA 5 **Nombre del Artículo** (nombre del producto, máximo 50 caracteres) (OBLIGATORIO)

COLUMNA 6 **Descripción (comentario informativo del artículo)** (nombre del producto, máximo 255 caracteres) (Opcional, si no tiene dejar la columna vacia)

COLUMNA 7 **Stock** (si no lo tiene el dato, colocar 0)

COLUMNA 8 **IVA** (ejemplo 10.5 por 10.5% ) Valores posibles: 0, 21, 10.5, 27, 5, 2.5) (si no tiene el dato, colocar 21)

COLUMNA 9 **Costo** (opcional)

COLUMNA 10 **Ganancia** (ejemplo 50 por 50%) (opcional)

COLUMNA 11 **Precio Público** (precio final con IVA incluido) (OBLIGATORIO)

#### **Hasta la columna 11 son los datos mínimos para podes importar, el resto de las columnas son opcionales**

COLUMNA 12 **Ganancia2** (opcional) (Lista de Precio 2)

COLUMNA 13 **Precio Público2** (precio final con IVA incluido) (Lista de Precio 2)

COLUMNA 14 **Ganancia3** (opcional) (Lista de Precio 3)

COLUMNA 15 **Precio Público3** (precio final con IVA incluido) (Lista de Precio 3)

COLUMNA 16 **Ganancia4** (opcional) (Lista de Precio 4)

COLUMNA 17 **Precio Público4** (precio final con IVA incluido) (Lista de Precio 4)

COLUMNA 18 **Categoria** (AdmGlobal Nivel 2 versión 19.09 o superior)

COLUMNA 19 **Fabricante** (AdmGlobal Nivel 2 versión 19.09 o superior)

COLUMNA 20 **Proveedor 1** (AdmGlobal Nivel 2 versión 19.09 o superior)

COLUMNA 21 **Proveedor 2** (AdmGlobal Nivel 2 versión 19.09 o superior)

COLUMNA 22 **Hab. Precio Costo Dolar** (valores posibles: 0 = no habilita, 1 = habilita) (AdmGlobal Nivel 2 versión 19.09 o superior)

COLUMNA 23 **Precio Costo Dolar** (AdmGlobal Nivel 2 versión 19.09 o superior)

COLUMNA 24 **Ganancia5** (opcional) (Lista de Precio 5) (AdmGlobal versión 19.10 o superior)

COLUMNA 25 **Precio Público5** (precio final con IVA incluido) (Lista de Precio 5) (AdmGlobal Nivel 3 versión 19.10 o superior)

COLUMNA 26 **Ganancia Precio Sugerido** (opcional) (Lista de Precio Sugerido) (AdmGlobal Nivel 3 versión 19.10 o superior)

COLUMNA 27 **Precio Público Sugerido** (precio final con IVA incluido) (Lista de Precio Sugerido) (AdmGlobal Nivel 3 versión 19.10 o superior)

COLUMNA 28 **Tipo de Stock (Unidad, Peso/Litro/Metro)**  $(1 =$  unidad,  $2 =$  peso/litro/metro) (AdmGlobal Nivel 2 versión 20.24 o superior)

COLUMNA 29 **Envio de email por bajo stock**  $(1 = Si, 0 = No)$ (AdmGlobal Nivel 2 versión 20.24 o superior)

COLUMNA 30 **Hab. cambio de precio**  $(1 = Si, 0 = No)$ (AdmGlobal Nivel 2 versión 20.24 o superior)

COLUMNA 31 **Hab. nro de serie**  $(1 = Si, 0 = No)$ (AdmGlobal Nivel 2 versión 20.24 o superior)

# *Pantalla de Excel formateada para generar el archivo CSV*

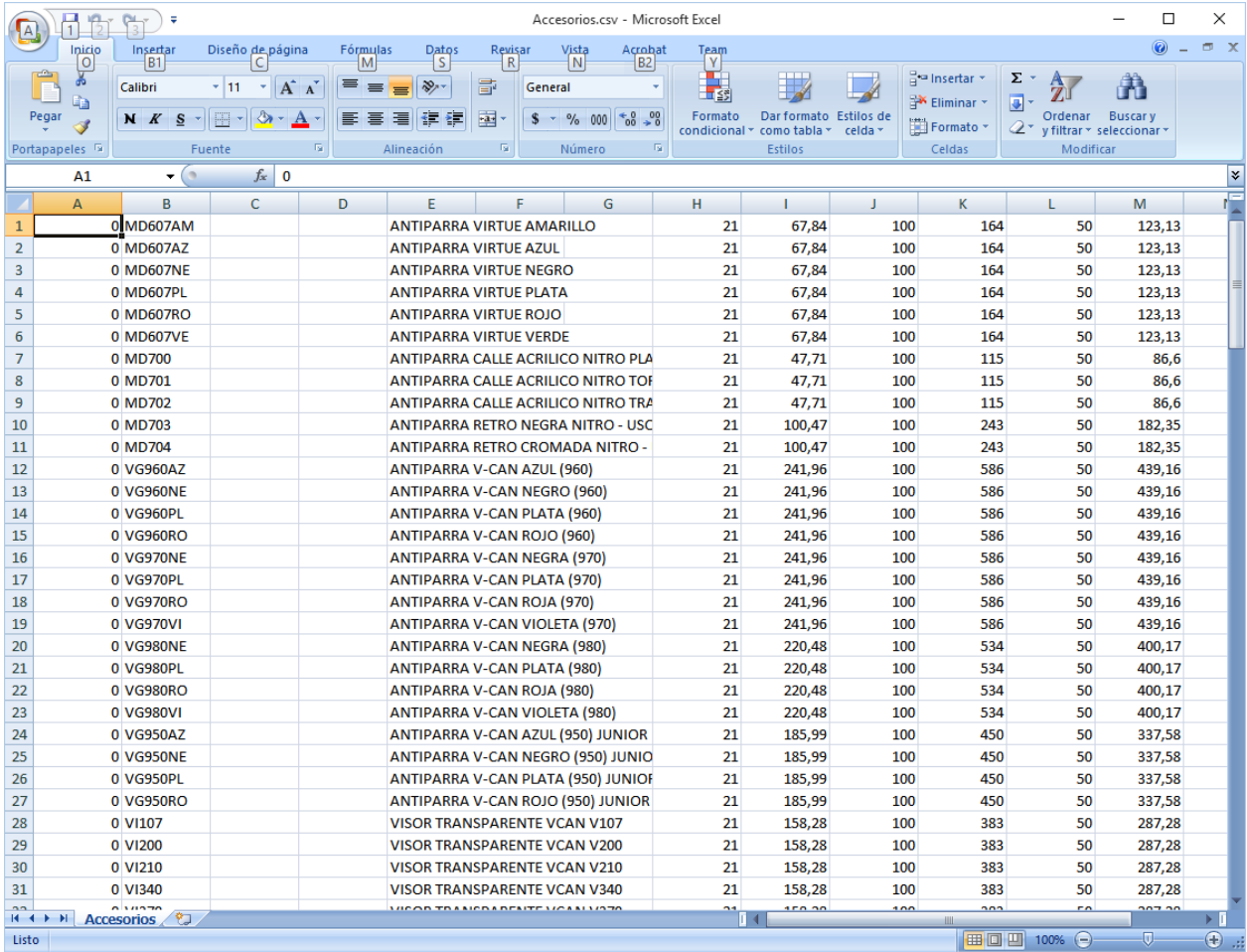

#### Importante:

1) Columna de Código de Barras colocar en formato numérico sin decimales, sino se va a mostrar en formato exponencial.

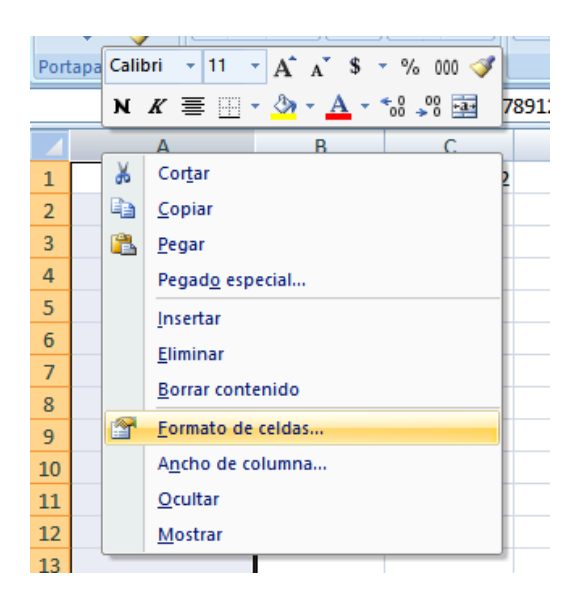

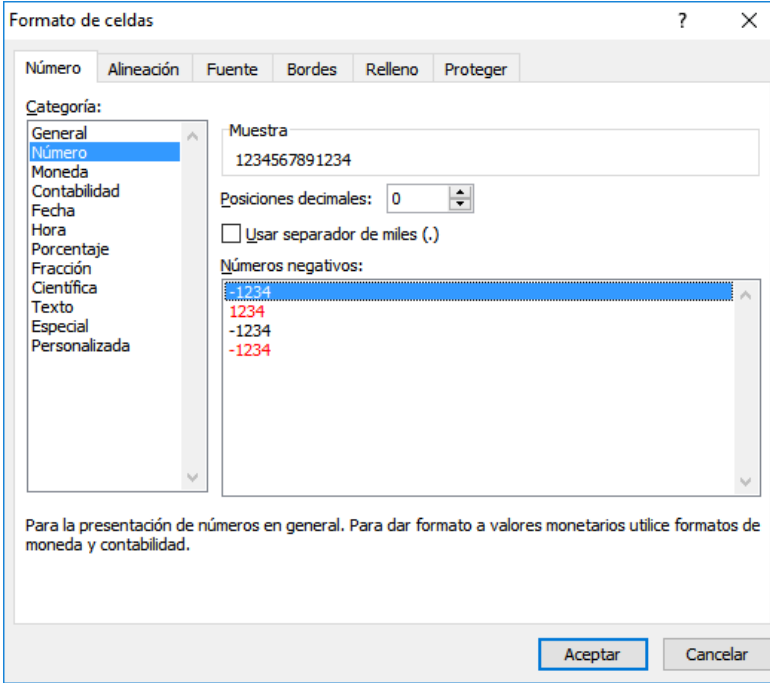

2) Los precios dentro del Excel deben tener la COMA como separador decimal, y no debe estar configurado el PUNTO como separador de miles.

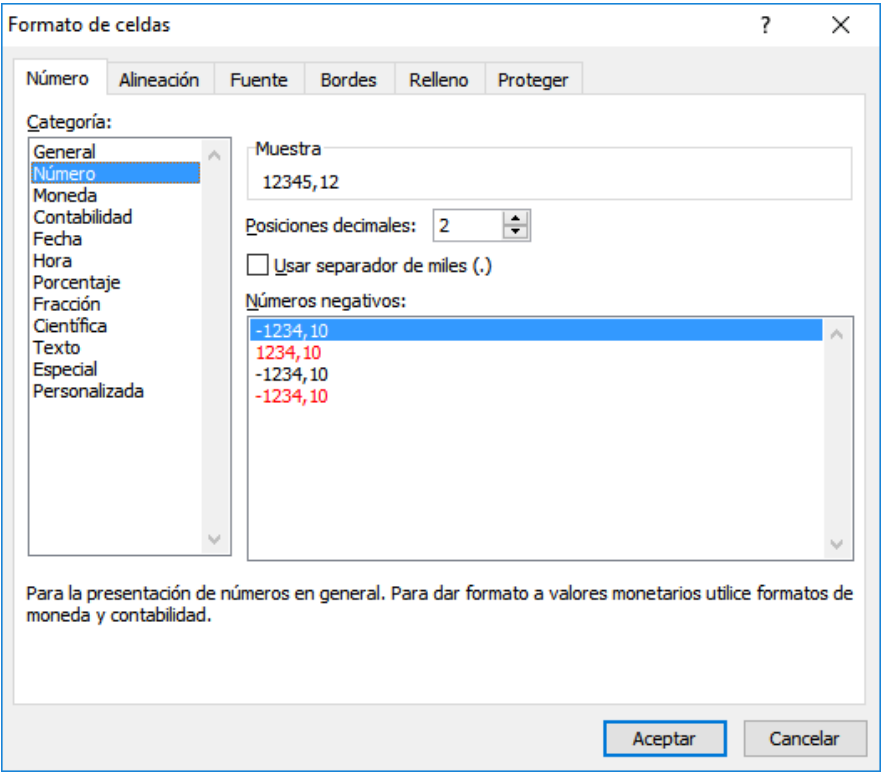

#### *Ejemplo de archivo CSV:*

5205600200304;201;05.20.5601.2.3.0000;;CASCO LS2 560 CITY BLANCO M;;1;21;1773,33;886,67;2660 5205600346780;2487;05.20.5601.2.2.0000;;CASCO LS2 560 CITY BLANCO S;;;21;1773,33;886,67;2660 5205600112111;20;05.20.5601.2.4.0000;;CASCO LS2 560 CITY BLANCO L;;1;21;1773,33;886,67;2660 2056348673213;78;05.20.5603.1.2.0000;;CASCO LS2 560 ROCKET II GLOSS BLACK S;;21;1493,33;746,67;2240

#### *Como guardar un archive CSV desde Excel*

#### Seleccionar Guardar Como desde el Excel

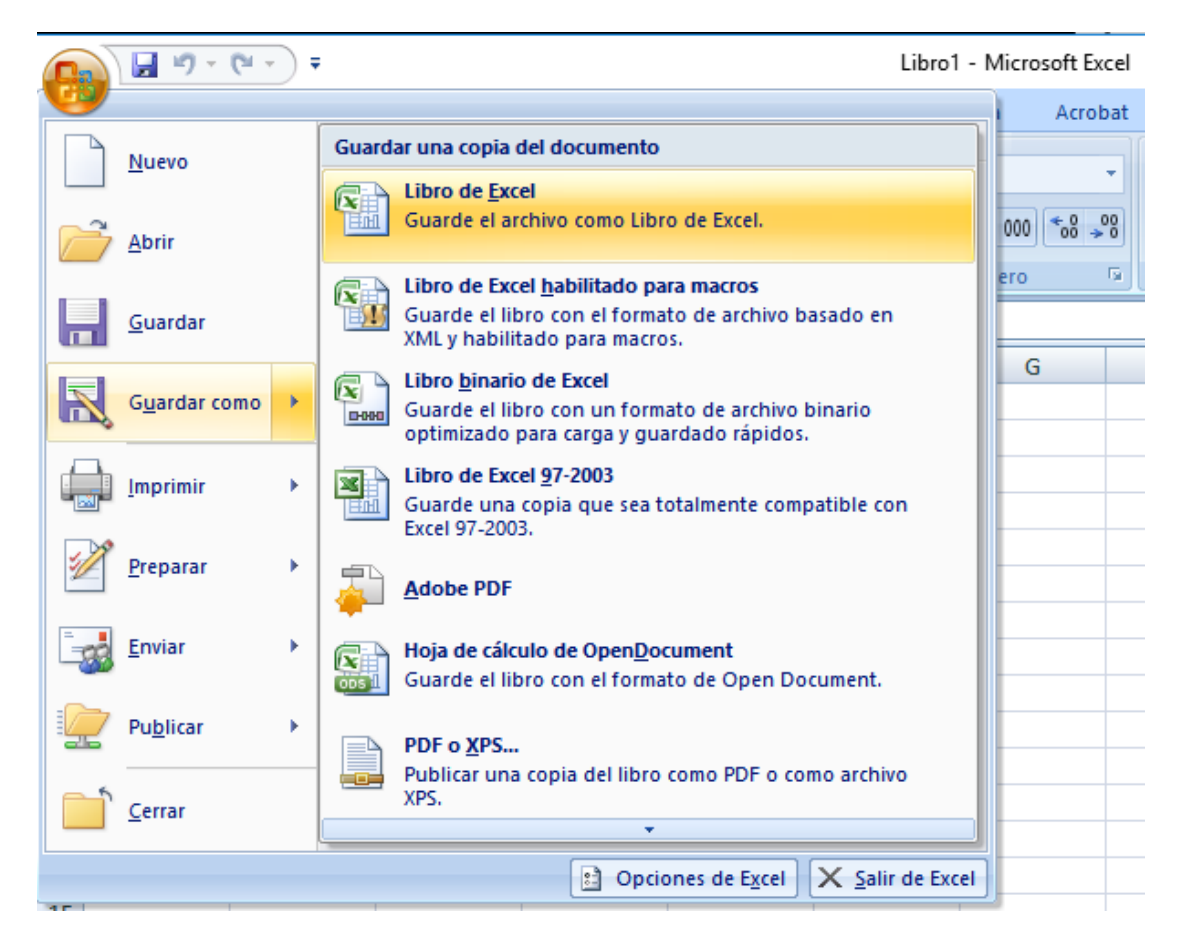

Luego debe seleccionar el Tipo de Archivo: CSV (delimitado por comas)(\*.csv) Si el Windows está configurado con país Argentina, el archivo CSV generado va a ser con punto y coma, esto lo resuelve el Excel en base a la configuración regional de Windows.

IMPORTANTE: Antes de importar con el software cierre el Excel, sino lo hace va a dar un error de importación, ya que el Excel tiene bloqueado el archivo CSV.

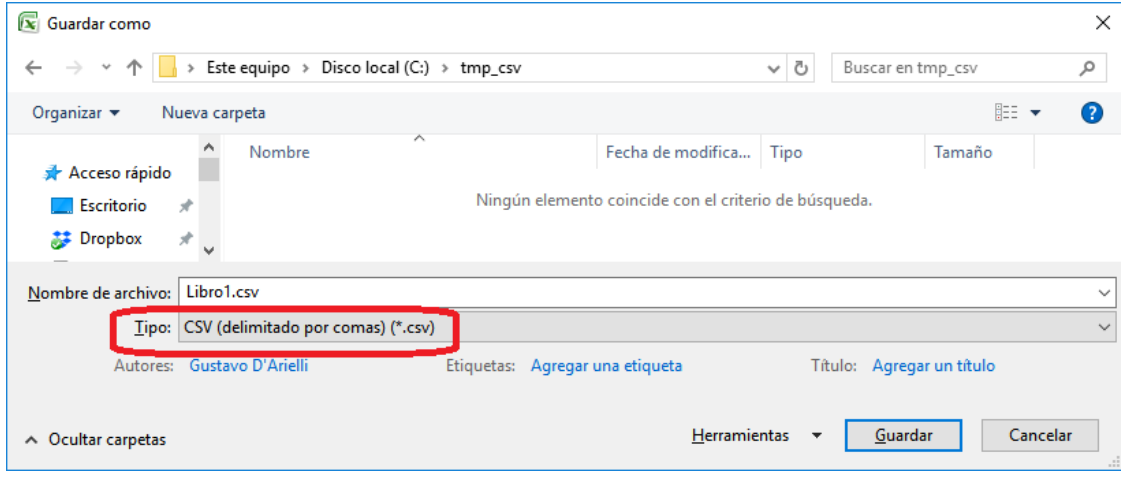